## Overview

- If your reviewer is not your manager, they will not have access to your details via iTrent.
- You can still use iTrent to record your PDR discussion date.
- You will need to complete a "paper" copy using th[e Word template](https://leedsbeckett-my.sharepoint.com/:w:/g/personal/c_pickard_leedsbeckett_ac_uk/Eelus-hB4HFCsQIzi6H2-GQB2ovNy9fOr_m_JwhdRxuyzA?e=Nwd1Fb)
- If you wish, you can attach the completed form to your PDR review form in iTrent.
- You can attach more than one document to your review form.
- Your manager will be able to view any documents attached via Manager Self-Service.

This guide covers the following actions.

• Attaching documents to your review form.

## **ATTACH DOCUMENTS TO YOUR REVIEW FORM**

- You must generate the review lifecycle and record the discussion date before you can attach any documents.
- See the separate guide on How to Generate Your Review Lifecycle.
- Login to Employee Self-Service and select the PDR & Objectives menu option, as below.

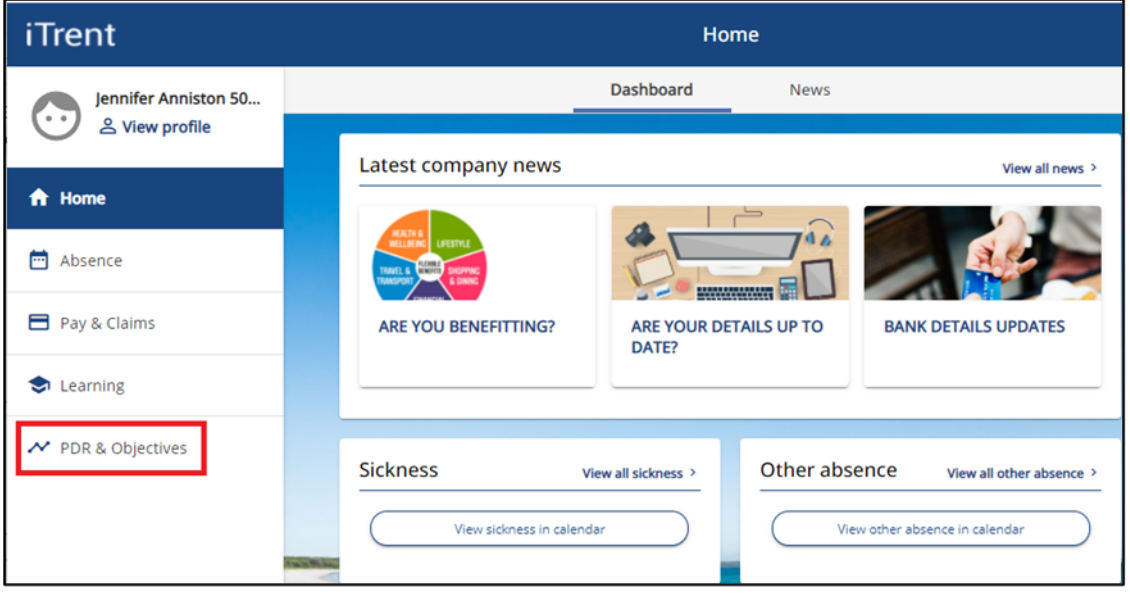

Scroll down to the Review Forms section nd click on the paperclip icon as below.

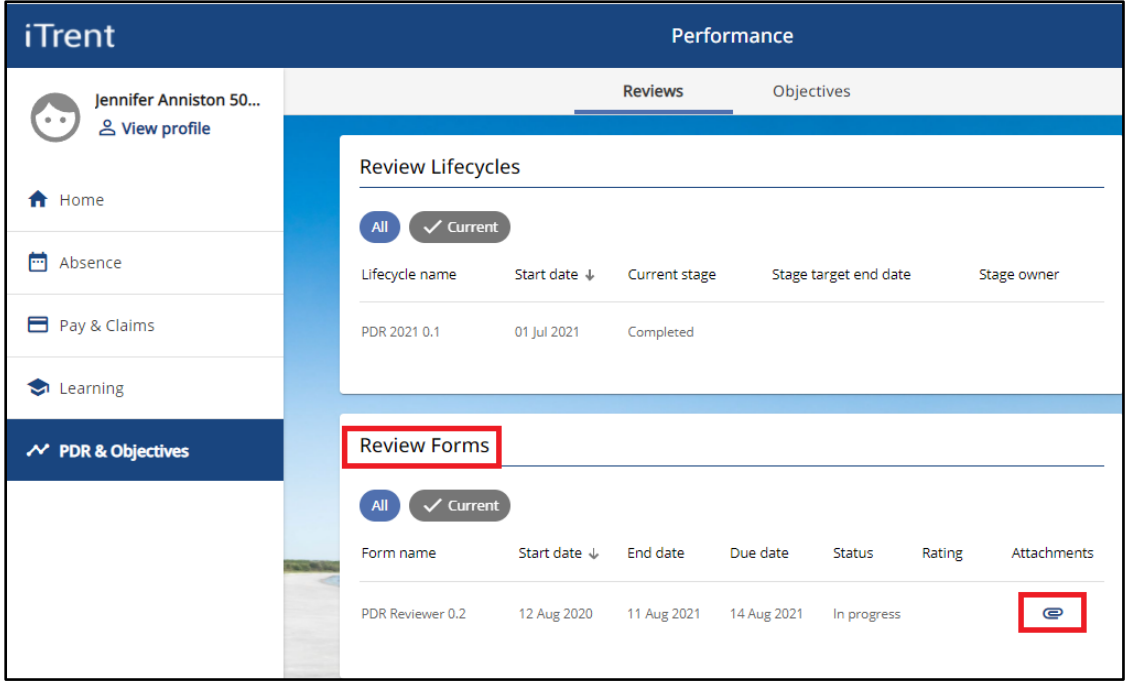

- A new document attachments window will open, as below.
- Click on the Add Attachment button to browse for and select the document to be attached.

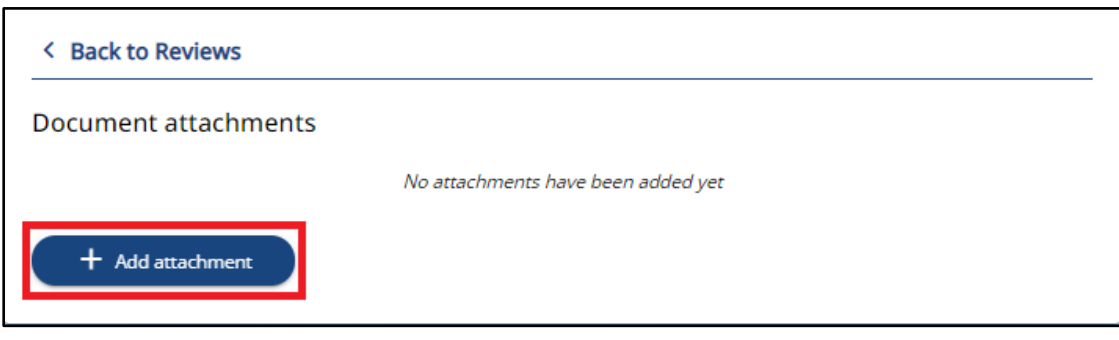

- A new document attachments window will open, as below.
- Create an appropriate name for the attachment.
- Click Upload File to browse for the document, as below.

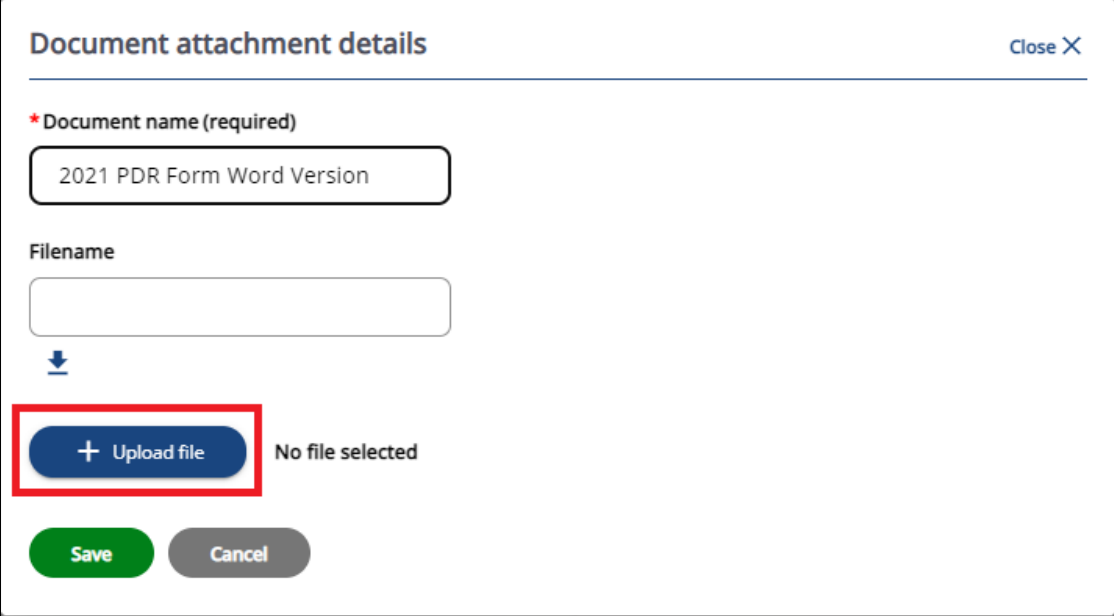

- Browse for and select the document to be attached.
- Click Save to attach the document to your review form, as below.

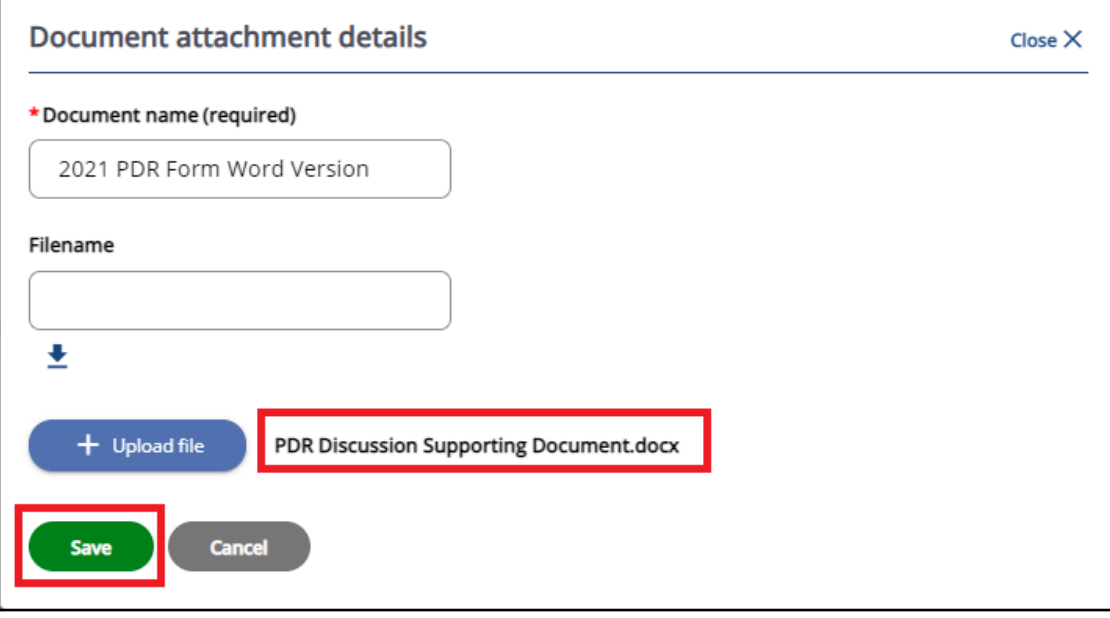

- When saved, the screen will display as below.
- You can download the document via the down-arrow icon highlighted below.
- You can also add further documents or delete documents.
- Click the Close link to close this window.

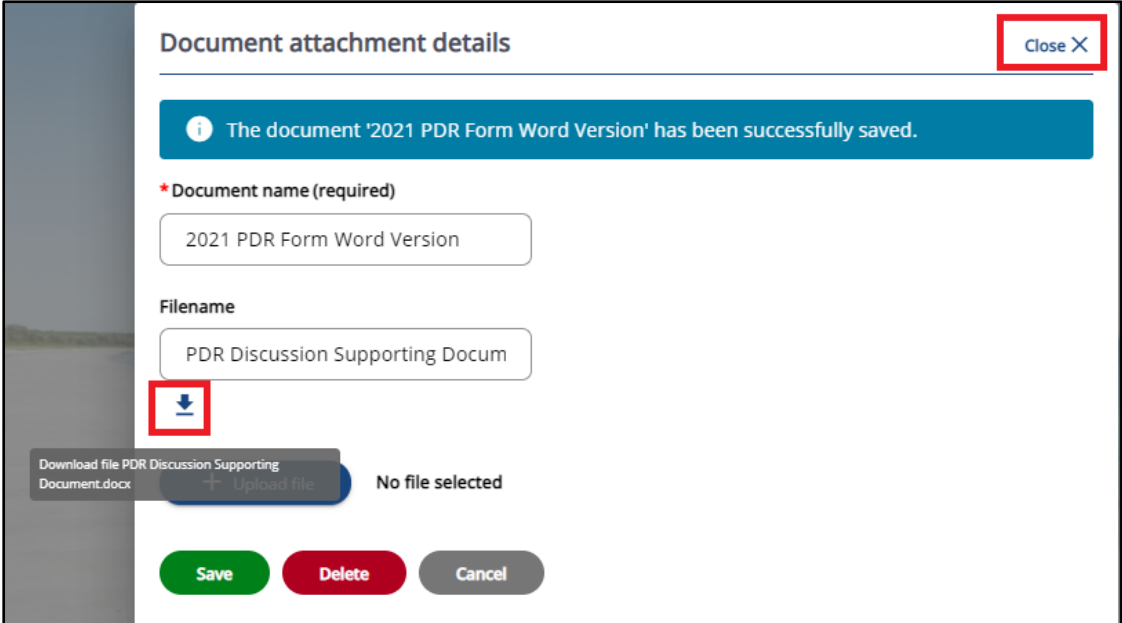

• Click the Back to Review link to return to the main Reviews screen.

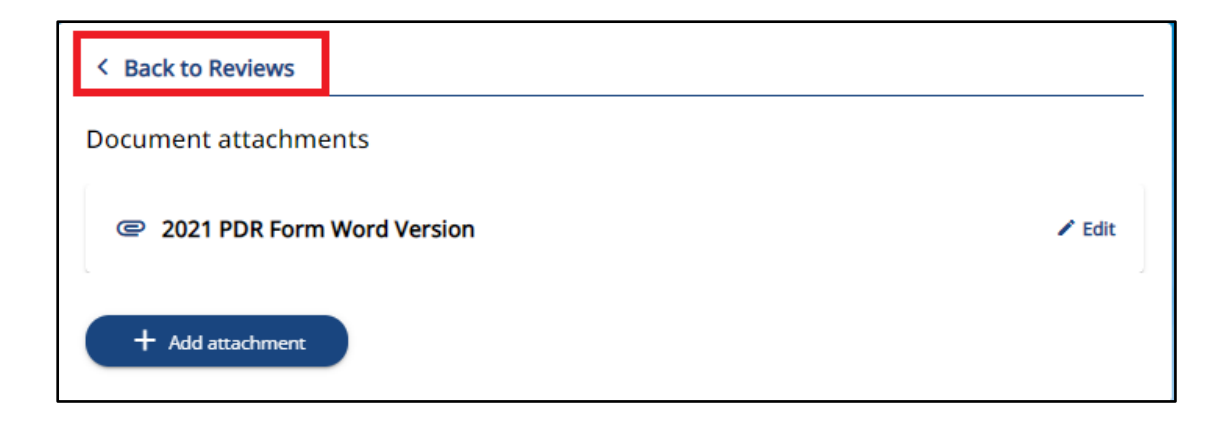